## **eTrex Legend**

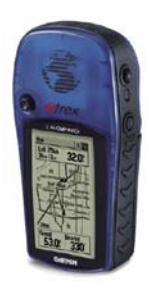

บันทึกคาพิกดจั ุด (Waypoint) ที่ตองการได 500 คา

บันทึกการเดินทาง (Track) 1 เส้น ที่ประกอบด้วยจุด จำนวน 2,048 จุด หรือ การเดินทาง 10 เสน ท แตละเส นประกอบดวยจดุ จานวน ํ 250 จุด ี่

*ปุม Thumb stick (เคล อนท 5 ทิศทาง) ื่ ี่* เก็บเส้นทาง (Route) จากค่าพิกัดจุด (Waypoint) ที่บันทึกไว้ ได้ 20 เส้นทาง จำนวนเส้นทาง ละ 50 จุด

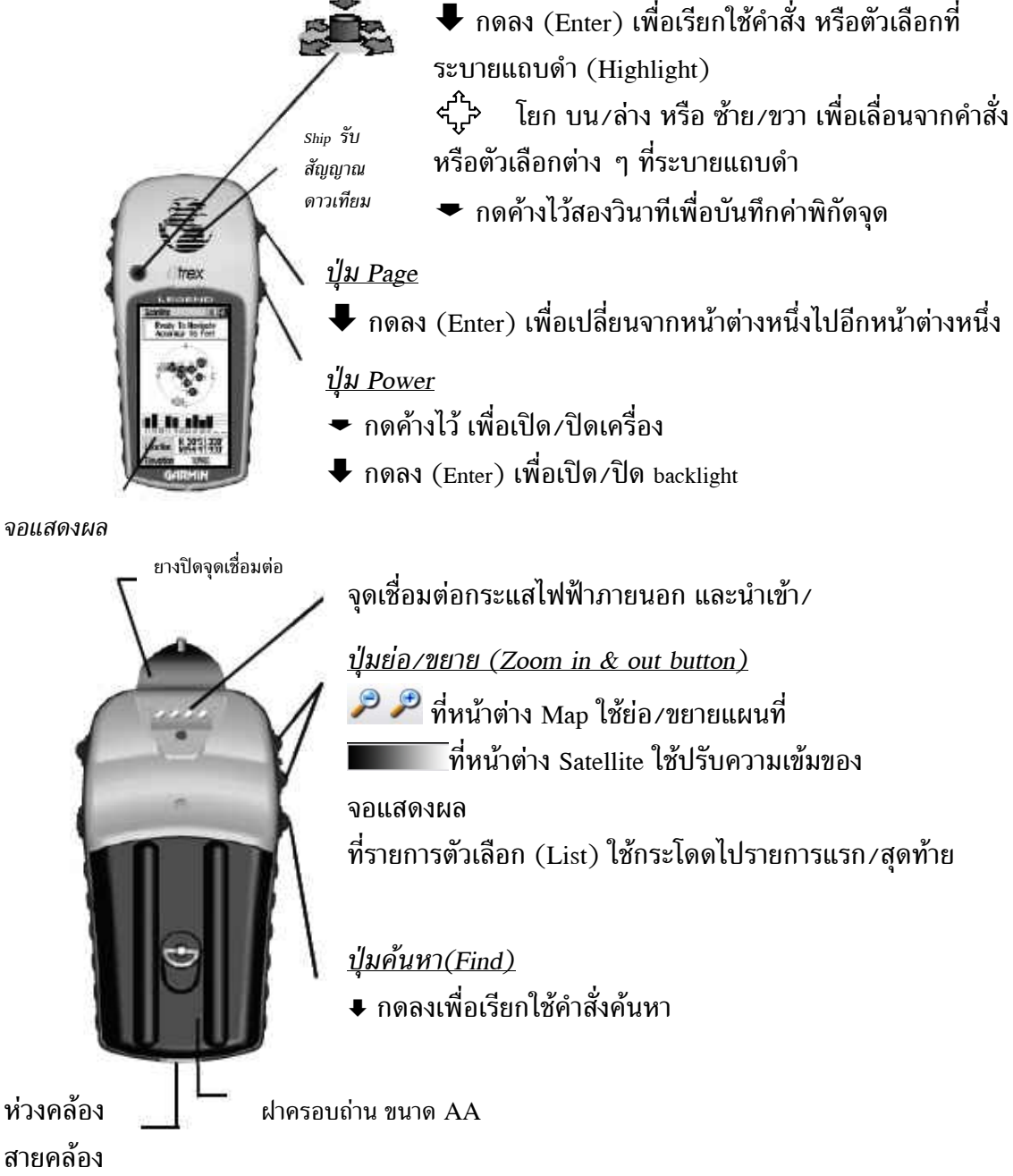

หน้า 1 บัญชา รุ่งรจนา เจ้าพนักงานป่าไม้ ๕ ศูนย์ปฏิบัติการที่ดินป่าไม้ (อุบลราชธานี) สำนัก จัดการที่ดินป่าไม้ กรมป่าไม้ <u>dinpone@yahoo.co.th</u> 3/3/2008 คู่มือการใช้เครื่อง GPS eTrex Legend

หน้าต่างแสดงผลมี 5 หน้าต่างหลัก คือ หน้าต่างดาวเทียม (Satellite Page) หน้าต่างแผนที่ (Map Page) หน้าต่างนำทาง (Navigation Page) หน้าต่างบันทึกการเดินทาง (Trip Computer Page) และหน้าต่างหลัก (Main Menu Page)

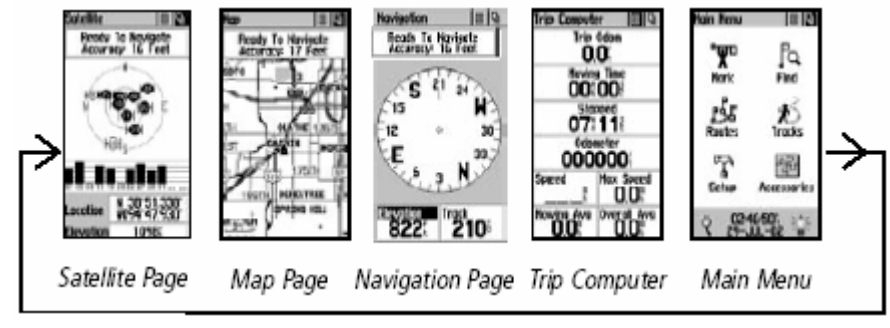

#### **หนาตางดาวเทียม (Satellite Page)**

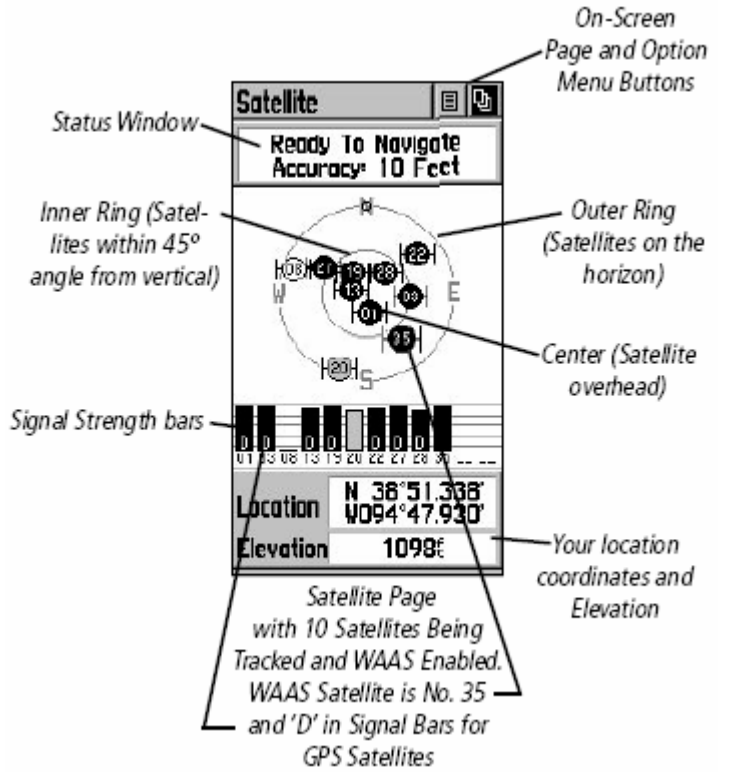

ภาพมุมมองท้องฟ้าแสดงตำแหน่งดาวเทียม และหมายเลขประจำดาวเทียม ณ จุดที่เปิดเครื่องอยู่ ื่

วงแหวนรอบนอก (Outer Ring) แสดงถึงดาวเทียมบริเวณขอบฟ้า ้วงแหวนใน (Inner Ring) แสดงถึงดาวเทียม ที่ตำแหน่ง 45 องศาจากแนวตั้ง จนถึงจุดเหนือศีรษะ

แท่งความเข้มของสัญญาณ (Signal Strength bars) แสดงถึงความเข้มของ ้ สัญญาณที่รับได้จากดาวเทียมแต่ละดวง

หน้า 2 บัญชา รุ่งรจนา เจ้าพนักงานป่าไม้ ๕ ศูนย์ปฏิบัติการที่ดินป่าไม้ (อุบลราชธานี) สำนัก จัดการที่ดินป่าไม้ กรมป่าไม้ <u>dinpone@yahoo.co.th</u> 3/3/2008 คู่มือการใช้เครื่อง GPS eTrex Legend

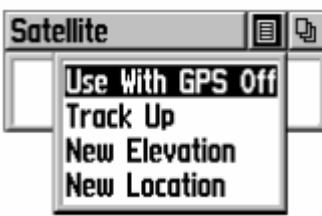

ปุมตัวเลือก (Option Menu Button) ของ หน้าต่างดาวเทียม (Satellite Page) ใช้<u>ปุ่ม Thumb stick</u>เลื่อนขึ้น ื่ ลงเพื่อเลือก (Highlight) คำสั่ง/ตัวเลือกด้วยที่ต้องการ  $\blacklozenge$  กด ื่ ลง (Enter) เพื่อเรียกใช้คำสั่ง/ตัวเลือกนั้น (หากไม่ต้องการเลือก ื่ ตัวเลือกใด ๆ และตองการออกจาก Menu ใหโยกปุม Thumb

stick ไปทางซ้ายหรือขวา) ประกอบด้วย

**Use With GPS Off**: ใชในกรณีที่ตองการใชงานในอาคาร (ไมต องการ รับสัญญาณจากดาวเทียม) ที่สถานะนี้เราสามารถป้าลข้อมูล สร้างเส้นทาง ี่ ֺ֪֪֪֝֟֟֟֟֟֟֟֟֟֟֟֟֟֟֟֟֟֟֟֟֩*֟* (Routes) แต่ไม่สามารถใช้งานการนำทาง (Navigate) ได้

Track Up/North Up: Track Up ใช้ในกรณีต้องการให้มุมมองท้องฟ้า (Sky View) ชี้ไปตามทิศทางการเดินทาง North Up ใชในกรณีตองการให มุมมองทองฟา ช ี้ไปที่ทศเห ิ นือเสมอ

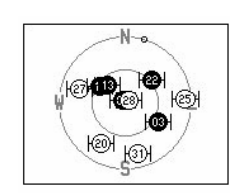

GPS Off

'North Up' Skyview Orientation

 ${\bf New\; Elevation}$ : ใช้ป้อนค่าความสูงจากระดับน้ำทะเลปานกลาง (รทก.) ที่ถูกต้อง (ถ้าทราบ ้ํ ค่าความสูง ณ จุดนั้น) เพื่อลดค่าความคลาดเคลื่อนของค่าพิกัด (Waypoint) ื่ ื่

 ${\hbox{\bf New Location}}!$  ใช้ในกรณีที่อยู่ห่างจากตำแหน่งที่ใช้เครื่องครั้งสุดท้ายเกินกว่า 965.58 กิโลเมตร และใชตัวเลือก "Use Map" จะทําใหเครื่องประมวลผลเร็วขึ้น

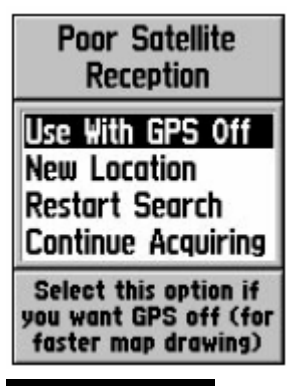

ระบบมีความจําเปนตองไดรับสัญญาณจากดาวเทียม ื่อย่างน้อย 3 ดวงเพื่อกำหนดตำแหน่ง หากเครื่องไม่สามารถรับ สัญญาณจากดาวเทียมได้ดี อาจอยู่ในอาคาร หรือมีสิ่งบดบังสัญญาณ ข้อความ "Poor Satellite Reception" และมีตัวเลือกให้ 4 ตัวเลือก คือ ื่ เช่น ก้อนหิน โลหะ เรือนยอดต้นไม้ที่หนาแน่น เครื่องจะแสดง ื่ **Use With GPS Off** ตัวเลือกนี้ทำให้เครื่องวาดแผนที่ในหน้าต่าง แผนท ี่ (Map Page) เร็วขึ้น

 ${\hbox{\bf New Location}}^2$ ใช้ตัวเลือกนี้หารอยู่ห่างจากตำแหน่งสุดท้ายที่ใช้เครื่องเกินกว่า 965.58 ֺ֚֝<br>֧֪֪֝֟֩֕֝֬֝֝֝֬֝**֟** 

#### กิโลเมตร

 $\bf{Restart~Search}$  ใช้ตัวเลือกนี้ในกรณีวันที่ที่ปรากฏไม่ตรงกับวันที่จริง ี่  ${\bf Continue~Acquiring}$  ใช้ตัวเลือกนี้ถ้าตัวเลือกอื่นไม่ทำงาน

#### **การนําทาง (Navigating)**

การนำทางด้วยเครื่อง GPS eTrex Legend สามารถใช้งานได้จากหน้าต่างแผนที่ (Map Page) หน้าต่างนำทาง (Navigation Page) หน้าต่างบันทึกการเดินทาง (Trip Computer Page)

หน้า 3 บัญชา รุ่งรจนา เจ้าพนักงานป่าไม้ ๕ ศูนย์ปฏิบัติการที่ดินป่าไม้ (อุบลราชธานี) สำนัก จัดการที่ดินป่าไม้ กรมป่าไม้ <u>dinpone@yahoo.co.th</u> 3/3/2008 คู่มือการใช้เครื่อง GPS eTrex Legend

หน้าต่างแผนที่ (Map Page) แสดงรายละเอียดแผนที่ ตำแหน่งปัจจุบัน แสดง ้ เส้นทาง (Route) ที่ต้องการไปถึงจุดหมาย และแสดงเส้นการเดินทาง (Track log) ที่ผ่านมา หน้าต่างนำทาง (Navigation Page) แสดงทิศทางที่ต้องการจะไปให้ถึงจุดหมาย และทิศทางที่กำลังเดินทาง

หน้าต่างบันทึกการเดินทาง (Trip Computer Page) บันทึกและแสดงข้อมูลการ เดินทาง ได้แก่ ระยะที่เดินทางมาแล้ว ความเร็วในการเดินทาง ระยะเวลาที่ใช้ในการเดินทาง ี่ ระยะเวลาที่หยุดอยู่กับที่ และตัวเลือกอื่น ๆ ทีต้องการให้แสดงผล เช่น ความสูงจากระดับน้ำทะเล ี่ ้ํ ปานกลาง (รทก. หรือ MSL) เวลาปัจจุบัน เวลาที่จะใช้ในการเดินทางให้ถึงจุดหมาย

้มีตัวเลือก 3 วิธี ในการนำทาง คือ

**Goto** แสดงระยะขจัด (แนวเสนตรงระหวาง

ตำแหน่งปัจจบัน กับตำแหน่งปลายทาง)

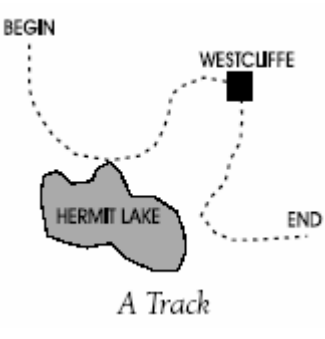

**Track** บันทกึ

เดินทางย้อนกลับไปหาจุดเริ่มต้น เส้นทางการเดินทาง (Track log) เราสามารถใช้ตัวเลือกนี้ในการ ตามเสนทางเดิม

EII Q

**Route** เปน

On-Screen

Menu Buttons

Position Icon

Map Features

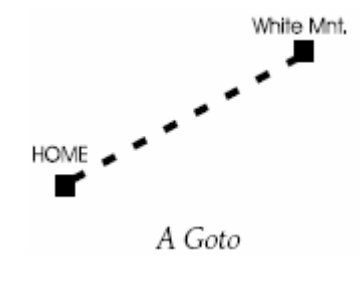

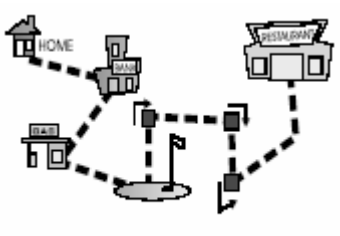

เสนทาง (Route) ท เกิดจากการลากเสนตรงระหวางจุด ี่ (Waypoint) ที่ตองการ

> **Ready To Navigate Accuracy: 17 Feet**

> > **OCHELTREE**

**SPRING HILL** 

Map

**SOTO** 

 $\overline{\mathbf{s}}$ 

9CH apsource

Status Window

Map Scale

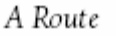

## **หนาตางแผนท ี่( Map**

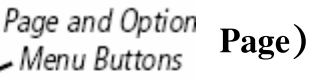

ื่ Icon) และทิศทางที่เคลื่อนที่ (สัญลักษณ์สามเหลี่ยมที่ หน้าต่างแผนที่แสดง ตำแหน่งปัจจุบัน (Position ี่ ก งกลางแผนท ี่) แสดง ึ่ รายละเอียดแผนที่ (Map Feature) ได้แก่ ที่ตั้งเมือง (City) ถนน ทางน้ำ ซึ่ง สามารถย่อขยายแผนที่ด้วย *ปุมยอ/ขยาย (Zoom in & out button)* ที่ดานขางซาย

หน้า 4 บัญชา รุ่งรจนา เจ้าพนักงานป่าไม้ ๕ ศูนย์ปฏิบัติการที่ดินป่าไม้ (อุบลราชธานี) สำนัก จัดการที่ดินป่าไม้ กรมป่าไม้ <u>dinpone@yahoo.co.th</u> 3/3/2008 คู่มือการใช้เครื่อง GPS eTrex Legend

รวดเร็วก็ได้ มาตราส่วน (Map Scale) ดูได้จากด้านล่างขวาของหน้าต่าง หากกดปุ่มขยายเกินกว่า ของตัวเครื่อง ด้วยการกดลงที่ละครั้งเพื่อย่อ ⁄ขยายทีละระดับ หรือกดค้างไว้เพื่อย่อ ⁄ขยายอย่าง ื่ ี่ ั้ ื่ ื่ การแสดงผลแผนท ี่จะปรากฏคําวา "overzoom" ที่ดานลางมาตราสวน (Map Scale)

ดานบนของหนาตาง (Status Window) แสดงสถานะของการรับสัญญาณ ดาวเทียม และค่าความแม่นยำ (Position Accuracy)

ปุมตัวเลือก (Option Menu Button) ของหนาตางแผนท ี่ (Map Page) ใช*ป ุม* <u>Thumb stick</u>เลื่อนขึ้นลงเพื่อเลือก (Highlight) คำสั่ง/ตัวเลือกด้วยที่ต้องการ ➡ กดลง (Enter) ื่ ึ้ เพื่อเรียกใช้คำสั่ง/ตัวเลือกนั้น (หากไม่ต้องการเลือกตัวเลือกใด ๆ และต้องการออกจาก Menu ื่ ใหโยกปุม Thumb stick ไปทางซายหรือขวา) ประกอบดวย

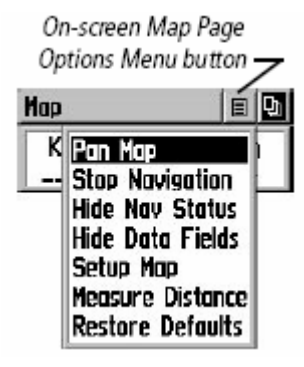

**Pan Map ใช้เลื่อนดูส่วนต่าง ๆ ของแผนที่ ตัวเลือกนี้จะปรากฏ** ื่ ลูกศร (Panning Arrow) ใชปุม Thumb stick โยกบน/ลาง /ซาย/ ขวาควบคุมทิศทางการเลื่อน เมื่อลูกศร (Panning Arrow) เลื่อน ื่ ื่ ผ่านองค์ประกอบต่าง ๆ ของแผนที่ (จุดและเส้น) จะปรากฏชื่อของ ื่ องคประกอบนั้น ๆ

**Stop Navigation** หยุดการนําทาง

**Hide Nav Status/Show Nav Status** ซ่อนหน้าต่างแสดง

การนำทางเพื่อเพิ่มมุมมองแผนที่/แสดงการนำทาง หน้าต่างนี้อยู่ด้านบนของหน้าต่างแผนที่ ื่ ิ่ ี้ แสดงการรับสัญญาณจากดาวเทียมและค่าความแม่นยำ (Accuracy) **Bearing** 

**Hide Data Fields/Show Data Fields** ซอน/แสดงขอมูล (Data Field) เกี่ยวกับการเดินทาง (Trip Computer) ที่สามารถเลือกให้ ี่ ี่ แสดงได้สองรายการ เช่น ค่ามุมของทิศที่เดินทาง ระดับความสูงจากน้ำ<br>ทะเลปานกลาง ระยะทาง เป็นต้น ี่

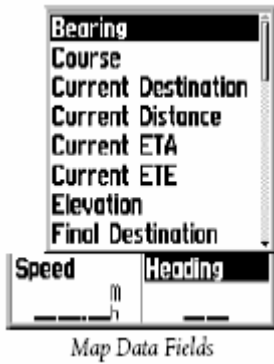

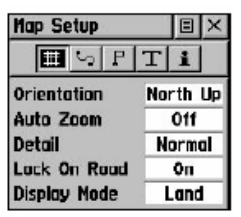

 ${\bf Setup~Map}$  แสดงหน้าต่างตั้งค่าแผนที่ ได้แก่ การต งคาหนาตางแผนที่ (Page Setup) เสนทาง ์<br>๎

การเดินทาง (Track Setup) การแสดงผลองค์ประกอบต่าง ๆ ของแผนที่ (Map Features Setup) ตัวหนังสือ (Text Setup) ตัวเลือกชุดแผนท (MapSource Info Setup)

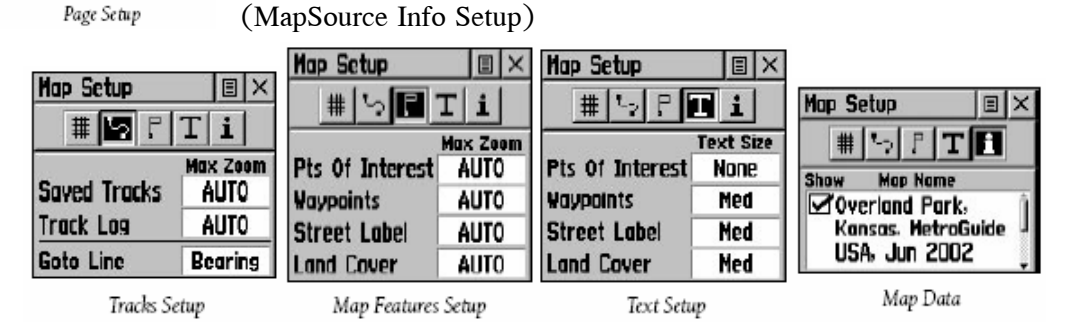

หน้า 5 บัญชา รุ่งรจนา เจ้าพนักงานป่าไม้ ๕ ศูนย์ปฏิบัติการที่ดินป่าไม้ (อุบลราชธานี) สำนัก จัดการที่ดินป่าไม้ กรมป่าไม้ <u>dinpone@yahoo.co.th</u> 3/3/2008 คู่มือการใช้เครื่อง GPS eTrex Legend

**Measure Distance แสดงระยะระหว่างจุดที่ต้องการ ที่ตัวเลือกนี้จะปรากฏลูกศร (Panning** Arrow) ใช้ปุ่ม Thumb stick กดลงตรงจุดที่ต้องการเริ่มวัดระยะ จะปรากฏ Map Pointer แสดง ค่าพิกัดของลูกศร ทิศทาง และระยะจากจุดที่เริ่มวัดระยะ ี่ ิ่

 $\bf{Restore~\,}$ ให้ค่าต่าง ๆ ที่กำหนดเป็นค่าเริ่มต้นของหน้าต่างแผนที่ (Defaults)

## **หนาตางนําทาง (Navigation Page)**

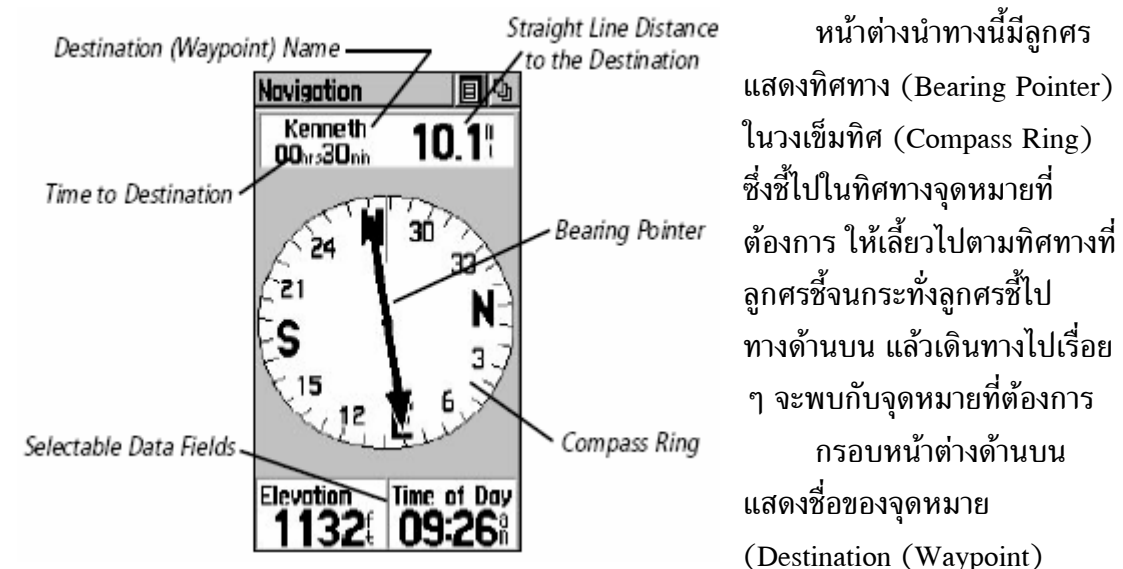

Name) ระยะขจัด (ระยะตัดตรง: Straight Line Distance to the Destination) ไปหาจุดหมาย เวลาท ี่ใชในการเดินทาง (Time to Destination)

กรอบด้านล่างแสดงข้อมูล (Data Field) เกี่ยวกับการเดินทาง (Trip Computer) ี่ ท สามารถเลือกใหแสดงไดสองรายการ (Selectable Data Fields ) ี่

ปุ่มตัวเลือก (Option Menu Button) ของหน้าต่างนำทาง (Navigation Page) ใช้ *ปุ่ม Thumb stick*เลื่อนขึ้นลงเพื่อเลือก (Highlight) คำสั่ง ⁄ตัวเลือกด้วยที่ต้องการ ➡ กดลง ึ้ ื่ (Enter) เพื่อเรียกใช้คำสั่ง/ตัวเลือกนั้น (หากไม่ต้องการเลือกตัวเลือกใด ๆ และต้องการออกจาก ื่ Menu ให้โยกปุ่ม Thumb stick ไปทางซ้ายหรือขวา) ประกอบด้วย

Stop Navigation หยุดการนำทาง

Bearing Pointer/Course Pointer สลับระหวางลูกศร แสดงทิศทาง (ของระยะขจัด) ไปจุดหมาย กับเส้นแสดงระยะที่จะ ี่ ึกลับไปบนเส้นทางที่ถูกต้องตามการเดินทาง (Track) หรือเส้นทาง (Route) ที่บันทึกไว

 $_{\rm Big\; Numbers/Big\; Compass}$  สลับหน้าต่างให้แสดง ข้อมูล Trip Computer เป็นอักษรตัวใหญ่ พร้อมกับลดขนาดเข็มทิศลง Restore Default กลับไปใช้ค่าเริ่มต้น (Default) ของ ิ่

ระบบ

หน้า 6 บัญชา รุ่งรจนา เจ้าพนักงานป่าไม้ ๕ ศูนย์ปฏิบัติการที่ดินป่าไม้ (อุบลราชธานี) สำนัก จัดการที่ดินป่าไม้ กรมป่าไม้ <u>dinpone@yahoo.co.th</u> 3/3/2008 คู่มือการใช้เครื่อง GPS eTrex Legend

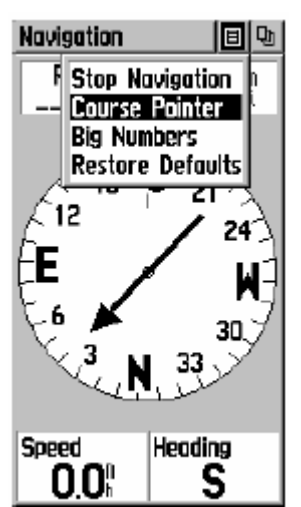

ื่

#### **หนาตางบันทึกการเดินทาง (Trip**

แสดงข้อมูล (Data Field) เกี่ยวกับการเดินทาง

ี่

ั้

Selectable Data Fields

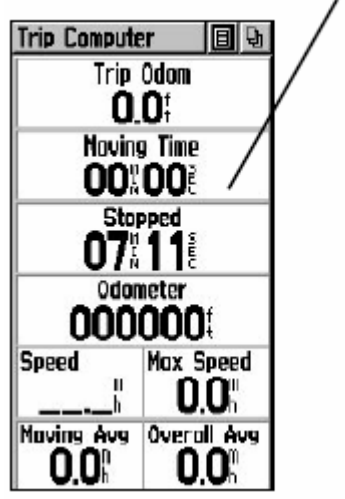

ซ งสามารถเลือกเปลี่ยนให ึ่ แสดงผลได้ตามความต้องการ (Selectable Data Field) ภาพด้านบน เป็นค่าตั้งต้น (Default) ของเครื่อง ์<br>๎ ื่

(Trip Computer) จำนวน 8 รายการ (จากทั้งหมด 32<br>รายการ) ดังรายการด้านล่าง Bearing Course **Current Destination Current Distance Current ETA Current ETE** Elevation **Final Destination Final Distance Final ETA Final ETE** Heading Location (lat/lon) Location (selected) Maximum Speed Moving Avg. Speed

**Computer Page)**

Odometer Off Course Overall Avg. Speed Pointer Speed Sunrise Sunset Time of Day To Course **Trip Odometer** Trip Time - Moving Trip Time - Stopped Trip Time - Total Turn Velocity Made Good Vertical Speed

02:46:50 5<br>29-JUL-02

Power, Date/Time, and

Backlight Status Window

## **( หนาตางหลัก Main Menu Page)**

ที่กรอบเล็กด้านล่างแ<mark>สดงแหล่ง</mark> ี่ พลังงานที่ด้านซ้าย เวลา/วันที่-เดือน-ปีตรง

กลาง และสถานะ Backlight ด้านขว<mark>า</mark>

ในกรอบใหญ่ด้านบนประกอบด้วยปุ่มตัวเลือก (Icons)

ของคำสั่ง/ตัวเลือก จำนวน 6 กลุ่ม ได้แก่

**TELE**<br>Mark การบันทึก (*Mark*) คาพิกดตั าแหน ํ ง (Waypoint) ปจจ ุบัน

การค้นหา (<u>Find</u>) จุดที่บันทึกไว้ (Waypoint) หรือจุดที่ตั้งขององค์ประกอบในแผนที่ เช่น เมือง (City) เรียกใช้เครื่องมือนำทาง (Goto)

rŠP สร้างเส้นทาง (<u>Route</u>) จากจุดที่บันทึกไว้ (Waypoint) และจุดที่ตั้งขององค์ประกอบใน แผนท เชน เมือง (City)

XŠ บันทึกการเดนทาง ิ (*Track*)

หน้า 7 บัญชา รุ่งรจนา เจ้าพนักงานป่าไม้ ๕ ศูนย์ปฏิบัติการที่ดินป่าไม้ (อุบลราชธานี) สำนัก จัดการที่ดินป่าไม้ กรมป่าไม้ <u>dinpone@yahoo.co.th</u> 3/3/2008 คู่มือการใช้เครื่อง GPS eTrex Legend

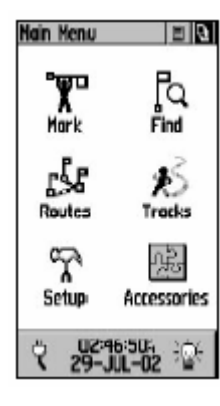

ตั้งค่าต่าง ๆ ของเครื่อง (<u>*Setup*</u>) ได้แก่ เวลา (Time) หน่วยวัดต่าง ๆ (Units) เวลาที่เปิด*/* ์<br>๎ ื่ ี่ ปิด Backlight และค่าความคมชัดของหน้าต่าง (Display) ตั้งค่าการแสดงผลของหน้าต่างต่าง ๆ ั้ (Interface) เลือกการแสดงผลของทิศทางท เดินทาง (Heading) และรายละเอียดของโปรแกรม ี่ (System)

鵐 เรียกใช้เครื่องมือเสริม (<u>Accessory</u>) ได้แก่ ดูเวลาขึ้นและตกของพระอาทิตย์และ ึ้ พระจันทร์ (Sun & Moon) ปฏิทิน (Calendar) ช่วงเวลาที่เหมาะต่อการล่าสัตว์/ตกปลา (Hunt & ี่ Fish) คำนวณเนื้อที่ (Area Calc) และ เครื่องคิดเลข (Calculator) ื้ ื่

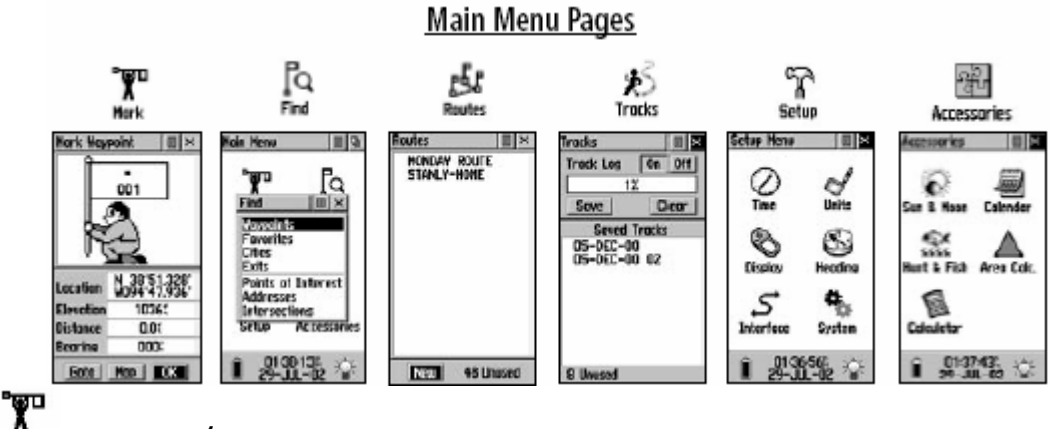

#### **หนาตางเก บคาพิกัด (Mark Waypoint Page) ็** Mark

ี เราสามารถเก็บค่าพิกัดตำแหน่งที่ต้องการ (Waypoint) ได้สองวิธี คือ

 $\bullet$  กดปุ่ม Thumb stick ค้างไว้สองวินาที จะปรากฏหน้าต่าง Mark Waypoint

Y เรียกใชหนาตางหลัก (Main Menu Page) แลวเลือก (Highlight) Icon

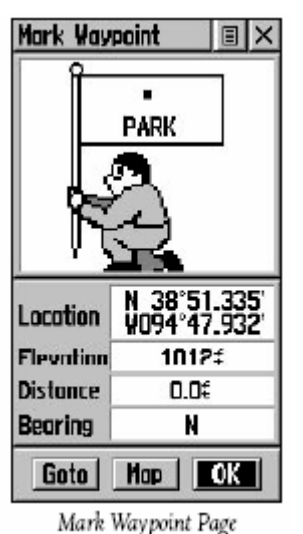

Ţ แลวกดปุม Thumb stick (Enter) **Hark** 

ทั้งสองวิธีจะปรากฏหน้าต่าง Mark Waypoint รูปคน ให้ใช้ปุ่ม Thumb stick โยกขึ้น/ลง ไปเลือก (Highlight) ที่ปุ่ม OK แล้ว กดปุม Thumb stick (Enter) ์<br>๎ ถือธง ดังภาพซ้ายมือ หากต้องการจัดเก็บค่าพิกัด (Waypoint) นี้ทันที

> ในธงมีจุดสัญลักษณ์ (Symbol) ของ Waypoint ซึ่งจะ ึ่

แสดงผลที่หน้าต่างแผนที่ (Map Page) สามารถเปลี่ยนสัญลักษณ์ได้โดยการใช้ปุ่ม Thumb stick โยกขึ้น/ลง ไปเลือก

(Highlight) ที่สัญลักษณ์ แล้วกดปุ่ม Thumb

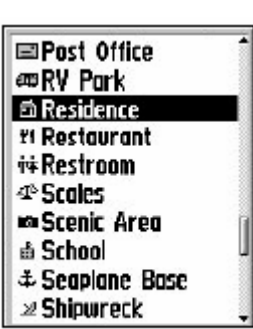

stick (Enter) จะปรากฏรายการส ัญลักษณ (Map Symbol List) แบบ ต่าง ๆ ให้เลือก เลือกสัญลักษณ์ที่ต้องการด้วยการโยกปุ่ม Thumb stick

หน้า 8 บัญชา รุ่งรจนา เจ้าพนักงานป่าไม้ ๕ ศูนย์ปฏิบัติการที่ดินป่าไม้ (อุบลราชธานี) สำนัก จัดการที่ดินป่าไม้ กรมป่าไม้ <u>dinpone@yahoo.co.th</u> 3/3/2008 คู่มือการใช้เครื่อง GPS eTrex Legend

ขึ้น/ลง เลือก (Highlight) สัญลักษณที่ตองการ แลวกดปุม Thumb stick (Enter) ในธงด้านล่างสัญลักษณ์ มีชื่อของ Waypoint ซึ่งเครื่องกำหนดให้อัตโนมัติเป็น ึ่ ื่

ใช้ปุ่ม Thumb stick โยกขึ้น/ลง ไปเลือก (Highlight) ที่ชื่อ (ตัวเลข) นั้น แล้วกดปุ่ม Thumb stick (Enter) จะปรากฏแถบตัวหนังสือภาษาอังกฤษ ตัวเลขสามหลัก เราสามารถเปลี่ยนชื่อ Waypoint ได้ตามต้องการ โดยการ  $A$ -Z, ปุ่มลูกศรเดินหน้า/ถอยหลัง $\blacktriangleleft\}$ , ปุ่ม Backspace  $\mid$  Back  $\mid$  ใช้ลบ ตัวอักษรด้านหน้า,ปุ่มเว้นวรรค <mark>| Space</mark> , ปุ่มสลับตัวอักษรเล็กใหญ่ , ปุ่มตัวเลข 0- 9 และปุ่มตกลง <mark>\_0K\_</mark> (ปุ่มนี้ใช้ยืนยันการบันทึก ข้อมล) เรียกรวม ๆ ว่า Keyboard

ใช้ Keyboard เปลี่ยนชื่อได้ตามต้องการ เลือกตัวอักษรที่ ต้องการด้วยการโยกปุ่ม Thumb stick ขึ้น/ลง/ซ้าย/ขวา หรือใช้ปุ่มลูกศร เดินหนา/ถอยหลัง เลือก (Highlight) ตวอั ักษรที่ตองการ แลวกด ี่ ปุม Thumb stick (Enter) ทําซ ากบตั ัวอักษรหรือตัวเลขถัดไป เม ื่อไดชื่อ ้ํ

ตามต้องการแล้วโยกปุ่ม Thumb stick ขึ้น/ลง/ซ้าย/ขวา เลือก (Highlight) ปุ่มตกลง <mark>\_0K\_</mark> แล้ว กดปุ่ม Thumb stick (Enter)

ตัวอย่างการเปลี่ยนชื่อ Waypoint จาก 001 เปน PARK

 $\bm{\Theta}$  ใช้ปุ่ม Thumb stick โยกขึ้น/ลง ไป เลือก (Highlight) ที่ตัวเลข 001

**2** กดปุ่ม Thumb stick (Enter)

 $\bm{\Theta}$  ปรากฏ Keyboard ขณะเดียวกันที่ตัวเลข 001 ถูกเลือก (Highlight) ที่เลข 0 ตัวแรก  $\bm{\mathrm{0}}$ 01 [ ใชปุม Thumb stick โยกขึ้น/ลง/ซาย/ขวา ไปเลือก (Highlight) ตัวอักษร**P**ใน Keyboard แลวกดปุม Thumb stick (Enter)

ที่ชื่อ Waypoint ตัวเลข 0 ตัวแรกเปลี่ยนเป็นตัว P ขณะเดียวกันแถบสีดำ (Highlight) เล อนจากเลข 0 ตัวแรก ไปที่ เลข 0 ตัวถัดไปทางขวามอื

\ ใชปุม Thumb stick โยกขึ้น/ลง/ซาย/ขวา ไปเลือก (Highlight) ตัวอักษร **A** ใน Keyboard แล้วกดปุ่ม Thumb stick (Enter) ี่ไม Thumb stick (Enter)<br>ที่ชื่อ Waypoint ตัวเลข 0 ตัวถัดมาทางขวามือเปลี่ยนเป็นตัว A ขณะเดียวกันแถบสีดำ

(Highlight) เล ื่อนไปที่ เลข 1 ทางขวามือสุด

] ใชปุม Thumb stick โยกขึ้น/ลง/ซาย/ขวา ไปเลือก (Highlight) ตัวอักษร **R** ใน Keyboard แล้วกดปุ่ม Thumb stick (Enter)

ที่ชื่อ Waypoint ตัวเลข 1 ทางขวามือสุดเปลี่ยนเป็นตัว R ขณะเดียวกันแถบสีดำ (Highlight) เล ื่อนไปชองวางทางขวามือ

หน้า 9 บัญชา รุ่งรจนา เจ้าพนักงานป่าไม้ ๕ ศูนย์ปฏิบัติการที่ดินป่าไม้ (อุบลราชธานี) สำนัก จัดการที่ดินป่าไม้ กรมป่าไม้ <u>dinpone@yahoo.co.th</u> 3/3/2008 คู่มือการใช้เครื่อง GPS eTrex Legend

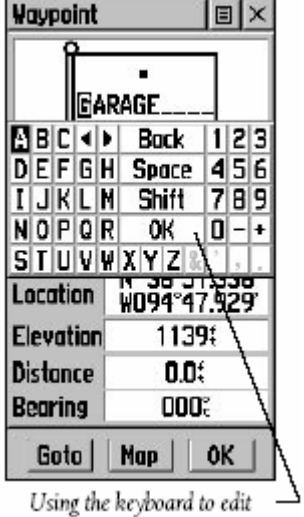

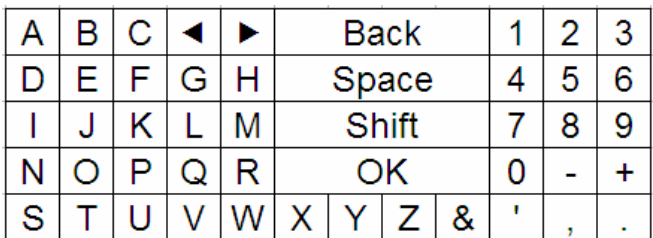

 $\bullet$  ใช้ปุ่ม Thumb stick โยกขึ้น/ลง/ซ้าย/ขวา ไปเลือก (Highlight) ตัวอักษร <mark>K</mark> ใน Keyboard แลวกดปุม Thumb stick (Enter)

ที่ชื่อ Waypoint ปรากฏตัวอักษร PARK ขณะเดียวกันแถบสีดำ (Highlight) เลื่อนไป ื่ ชองวางทางขวามือ

\_ ใชปุม Thumb stick โยกขึ้น/ลง/ซาย/ขวา ไปเลือก (Highlight) ปุม **OK** ใน Keyboard แลว กดปุม Thumb stick (Enter)

 $\bm{\Theta}$  ชื่อ Waypoint เปลี่ยนจาก 001 เป็น PARK

#### $\, \mathbb{O} \,$  ชื่อ Waypoint ที่ตั้งขึ้นไม่สามารถซ้ำกับชื่อ Waypoint ที่บันทึกไว้แล้ว  $\, \mathbb{O} \,$

ได้ (ในกรณีที่ต้องการกำหนด Waypoint ด้วยค่าพิกัดที่เราต้องการ) โดยการใช้ปุ่ม Thumb stick โยกขึ้น/ลง ไปเลือก (Highlight) ที่ค่าพิกัดแล้วกดปุ่ม Thumb stick (Enter) จะปรากฏแถบ ตัวเลข 0– 9, ปุ่มเครื่องหมาย –/+, ปุ่มลูกศรเดินหน้า/ถอยหลัง ���, ปุ่มลูกศรเลื่อนขึ้น/ลง ด้านล่างคนถือธงเป็นค่าพิกัด (Location) X–Y ซึ่งเราสามารถแก้ไขเปลี่ยนแปลง ึ่ ื่  $\uparrow$ / และปุ่มตกลง  $\overline{\phantom{a}}$ 0K (ปุ่มนี้ใช้ยืนยันการบันทึกข้อมูล)

เลือกตัวเลขที่ตองการดวยการโยกปุม Thumb stick ขึ้น/ลง/ซาย/ขวา หรือใช ปุ่มลูกศรเดินหน้า ⁄ ถอยหลัง █▶ และ ปุ่มลูกศรเลื่อนขึ้น ⁄ ลง ↑ ⁄ ↓ เลือก (Highlight) ตัวเลขที่ ื่ ต้องการ แล้วกดปุ่ม Thumb stick (Enter) ทำซ้ำกับตัวอักษรหรือตัวเลขถัดไป เมื่อได้ค่าตาม ต้องการแล้วโยกปุ่ม Thumb stick ขึ้น/ลง/ซ้าย/ขวา เลือก (Highlight) ปุ่มตกลง <mark>\_0K\_</mark> แล้วกด ปุม Thumb stick (Enter)

# **หนาตางคนหา (Find Page)**

เราสามารถเรียกใช้หน้าต่างค้นหา (Find) ได้สองวิธี คือ

 $\bullet$  กดปุ่มค้นหา (Find) ด้านข้าง (ปุ่มล่างสุด) จะปรากฏหน้าต่าง Find Page

 $\bullet$  เรียกใช้หน้าต่างหลัก (Main Menu Page) แล้วเลือก (Highlight) Icon  $\overline{\mathsf{find}}$ แล้วกดปุ่ม Thumb stick (Enter)

ค่าพิกัดที่จัดเก็บไว้ (Waypoints), จุดที่เรียกใช้เป็นประจำ (Favorites), จุดที่ปรากฏบนแผนที่ (Cities, Exits) น Thumb stick (Enter)<br>ทั้งสองวิธีจะปราก<br>|จัดเก็บไว้ (Waypoints),<br>กฎบนแผนที่ (Cities, Ex<br>หากต้องการต้นห<br>tick เลือก (Highlight) V<br>จะปรากฏหน้าต่าง Wayp<br>| เรียงรายชื่อจ ทั้งสองวิธีจะปรากฏหน้าต่าง Find ประกอบด้วยตัวเลือก ์<br>๎ ี่

หากต้องการต้นหาค่าพิกัดที่จัดเก็บไว้ (Mark) ให้ใช้ปุ่ม Thumb stick เลื อก (Highlight) Waypoint แลวกดปุม Thumb stick

(Enter) จะปรากฏหน้าต่าง Waypoints ซึ่งสามารถเลือกค้นหาได้สองวิธี คือ  $\bm{\Theta}$  เรียงรายชื่อจากตำแหน่งที่อยู่ใกล้ตำแหน่งปัจจุบัน ไป ี่ หาตำแหน่งที่อยู่ไกลออกไป ึ่ ื่

> $\bm{\Theta}$  เรียงรายชื่อตามลำดับตัวเลข 0–9 และตัวอักษร A–Z ื่

่ หน้า 10 บัญชา รุ่งรจนา เจ้าพนักงานป่าไม้ ๕ ศูนย์ปฏิบัติการที่ดินป่าไม้ (อุบลราชธานี) สำนัก จัดการที่ดินป่าไม้ กรมป่าไม้ <u>dinpone@yahoo.co.th</u> 3/3/2008 คู่มือการใช้เครื่อง GPS eTrex Legend

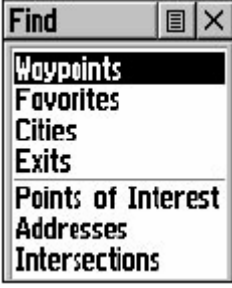

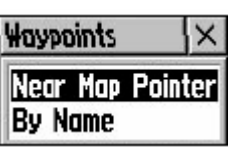

ГQ

เมื่อเลือกแล้วจะปรากฏหน้าต่าง Find > User Waypoint ใช้ปุ่ม Thumb stick เลื่อนเลือก (Highlight) Waypoint ที่ต้องการ แล้วกดปุ่ม Thumb stick (Enter) จะปรากฏ ื่ หน้าต่าง Waypoints

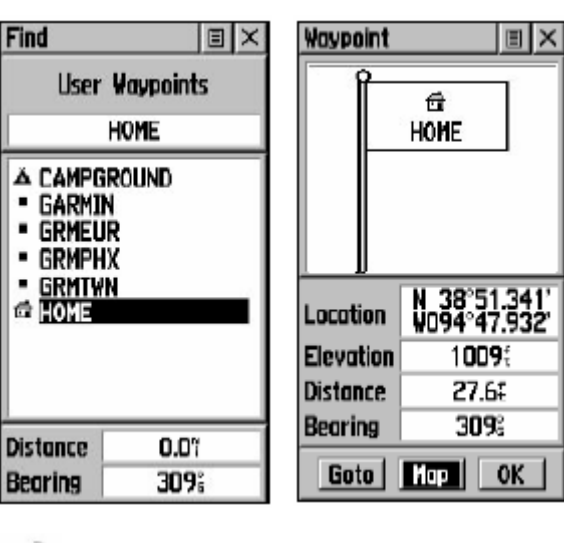

#### **เรียกใชคําส ง Goto ั่**

ใช้ปุ่ม Thumb stick เลื่อนเลือก ื่ (Highlight) ปุ่มคำสั่ง Goto แล้วกดปุ่ม Thumb stick (Enter) จะปรากฏหน้าต่าง ที่ดานลางซายของหนาตาง Waypoint มีป่มคำสั่ง Goto Navigation

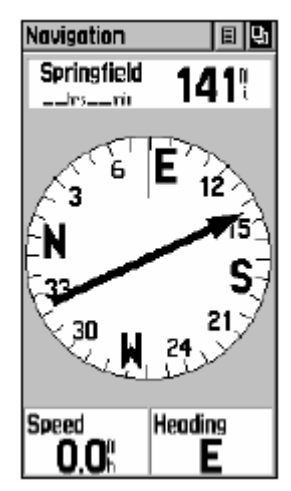

 $\chi^2_{\rm D}$ Tracks

**หนาตางบันทึกการเดินทาง (Tracks)** 

XS.

ระหว่างที่เปิดใช้งานเครื่อง ระบบจะสร้างเส้นสีเทา ื่ ลากตามตำแหน่งของเครื่อง เรียกว่า Track log เก็บข้อมูลเกี่ยวกับค่า ื่ ี่ พิกัด เวลา เราสามารถบันทึกการเดินทางนี้ไว้ใช้งานภายหลังได้ เรียกใช้หน้าต่างหลัก (Main Menu Page) แล้วเลือก

(Highlight) Icon Tracks แล้วกดปุ่ม Thumb stick (Enter) **Tracks**  $|\mathbf{E}|\times$ Track Log  $|On$  Off 2% **Clear Save Saved Tracks CAMP** JOGGING-1 **STORF** 7 Unused

ปรากฏหน้าต่าง Track ส่วนบนสุดเป็นปุ่มปิด/เปิด Track log

 $\boxed{0n}$  เปิด Track  $\log$ 

ปด Track log

2% ี แถบสถานะถัดลงมาด้านล่างแสดงถึงจำนวน เปอร์เซ็นต์ของข้อมูลที่บันทึก หากครบ 100 % ระบบจะเริ่มบันทึก ิ่ Track log ใหม่โดยบันทึกทับ Track log เดิม

**Save**  $\mathsf I$  ปุ่มจัดเก็บ Tracks ใช้จัดเก็บ Track log ได้ 10 Tracks ปุ่มล้าง Track log ใช้ล้างความจำในกรณีที่ไม่ต้องการใช้

Track log นั้นอีก หรือ ได้จัดเก็บ Track log ไว้แล้ว ֺ֚֚<br>֧֚֝<br>֚֚֝

**การต งคา Track ั้**

 $\bm{\Theta}$  ใช้ปุ่ม Thumb stick เลื่อนเลือก (Highlight) ปุ่มคำสั่ง Option Menu Button แล้วกดปุ่ม ื่ Thumb stick (Enter) จะปรากฏ Drop Down List

หน้า 11 บัญชา รุ่งรจนา เจ้าพนักงานป่าไม้ ๕ ศูนย์ปฏิบัติการที่ดินป่าไม้ (อุบลราชธานี) สำนัก จัดการที่ดินป่าไม้ กรมป่าไม้ <u>dinpone@yahoo.co.th</u> 3/3/2008 คู่มือการใช้เครื่อง GPS eTrex Legend

 $\bm{\Theta}$  ใช้ปุ่ม Thumb stick เลื่อนเลือก (Highlight) ปุ่มคำสั่ง Track Log Setup แล้วกดปุ่ม Thumb stick (Enter) จะปรากฏหน้าต่าง Log Setup ื่

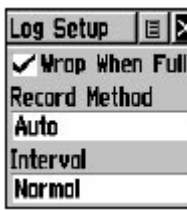

เลือก  $\boxtimes$  (Check box) Wrap When Full ท ี่ Record Method เลือก Auto ท ี่ Interval เลือก Normal

**การบันทึก Track** 

เพื่อป้องกันการสับสน ให้บันทึกทุกครั้งที่จบเส้นทาง ื่ ั้

 $\bullet$  ใช้ปุ่ม Thumb stick เลื่อนเลือก (Highlight) ปุ่มคำสั่ง <mark>พร้อนของ</mark> แล้วกดปุ่ม Thumb stick ื่ (Enter) จะปรากฏหน้าต่าง Save Back Through

 $\bm{\Theta}$  ใช้ปุ่ม Thumb stick เลื่อนเลือก (Highlight) ปุ่มคำสั่ง Entire Log แล้วกดปุ่ม Thumb stick (Enter) ื่

> เราสามารถตั้งชื่อ Track ได้ตามต้องการเหมือนการตั้งชื่อ Waypoint ั้ ั้

#### **หนาตางต งคา (Setup Page) ั้**

ประกอบด้วยตัวเลือก/คำสั่งย่อย จำนวน 6 กลุ่ม ได้แก่ Time, Units, Display,

Heading, Interface และ System

การเรียกใช้ Icon ของตัวเลือก/คำสั่งย่อย จำนวน 6 กลุ่ม โดยโยกปุ่ม Thumb ั่ stick เลือก (Hig hlight) ท Icon นั้น แลวกดปุม Thumb stick (Enter)

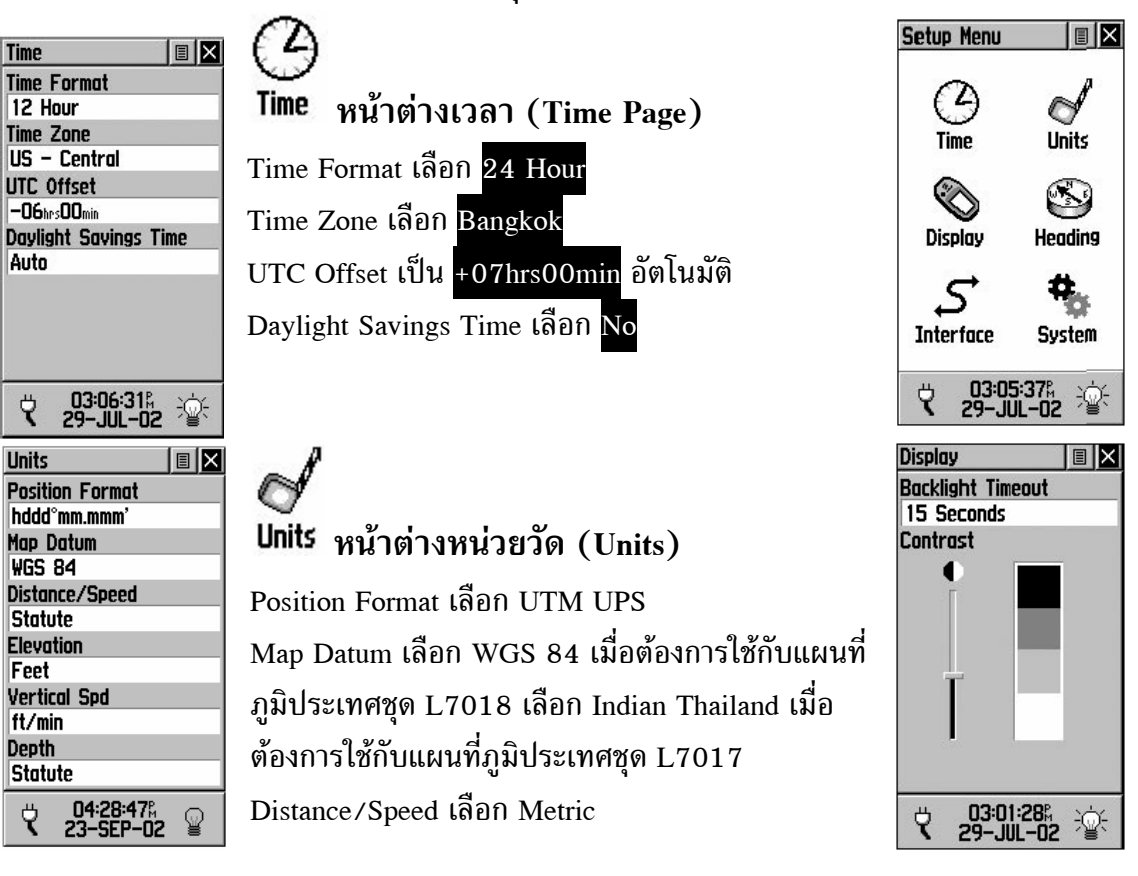

หน้า 12 บัญชา รุ่งรจนา เจ้าพนักงานป่าไม้ ๕ ศูนย์ปฏิบัติการที่ดินป่าไม้ (อุบลราชธานี) สำนัก จัดการที่ดินป่าไม้ กรมป่าไม้ <u>dinpone@yahoo.co.th</u> 3/3/2008 คู่มือการใช้เครื่อง GPS eTrex Legend ื่

Elevation เลือก Meters (m/sec)

Vertical Spd เลือก Meters

Depth เลือก Meters

lemory Used  $\overline{6}$ 04:37:09%<br>23-SEP-02

ଛ

₹

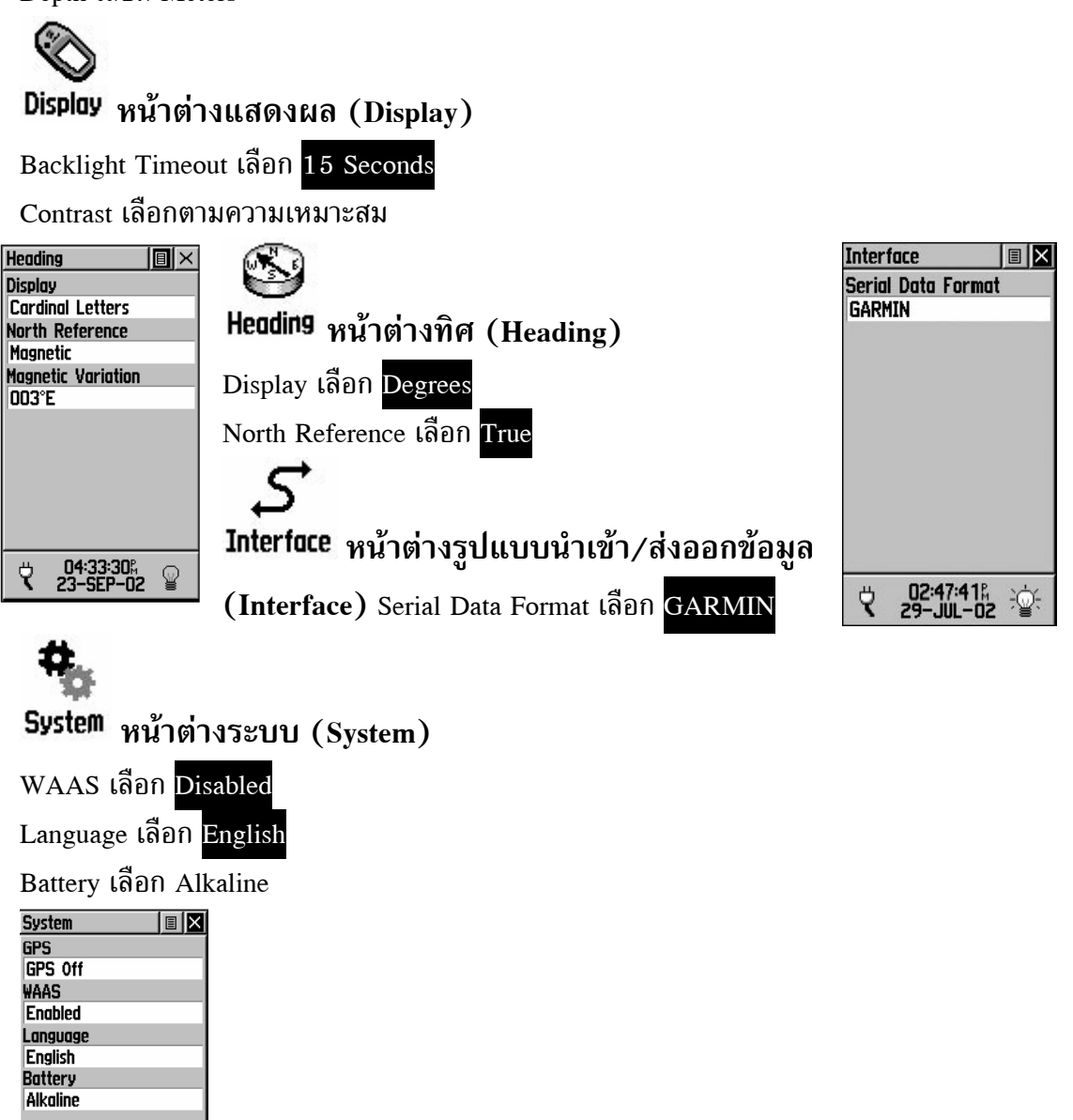

หน้า 13 บัญชา รุ่งรจนา เจ้าพนักงานป่าไม้ ๕ ศูนย์ปฏิบัติการที่ดินป่าไม้ (อุบลราชธานี) สำนัก จัดการที่ดินป่าไม้ กรมป่าไม้ <u>dinpone@yahoo.co.th</u> 3/3/2008 คู่มือการใช้เครื่อง GPS eTrex Legend